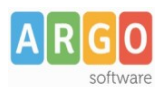

Rev. 01.00

# Gestione del trasferimento e della ricezione del fascicolo personale per singolo dipendente

Con questa gestione gli utenti abilitati, avvalendosi degli accessi al sistema Personale Web, potranno trasferire in totale autonomia i fascicoli del personale ad un'altra istituzione scolastica utilizzatrice del software Argo Personale Web. L'istituzione scolastica destinataria potrà a sua volta accettare o rifiutare tale trasferimento.

Descriviamo di seguito tutti i passaggi necessari al suo corretto utilizzo.

### **Attivazione Trasferimento fascicolo personale ad altra scuola**

La possibilità di trasferire i fascicoli personale ad altra scuola nell'area "Strumenti / Esporta Dati", deve essere autorizzata dal Dirigente Scolastico (**profilo preside**) che deve accedere con le proprie credenziali al programma personale web e selezionare la voce "Strumenti / Panello Dirigente", impostando il segno di spunta su **Attiva invio / Ricezione fascicolo personale.**

Una volta attivata la funzionalità, l'utente "Abilitato al trasferimento fascicolo personale" può inviare o ricevere il fascicolo personale.

#### **Utilizzo della procedura**

• **Trasferimento fascicolo personale ad altra scuola**

Questa nuova funzionalità presente in "Strumenti / Esporta Dati", permette la gestione dei trasferimenti riportando all'utente le seguenti informazioni :

- **Cognome, Nome e codice fiscale del dipendente** da trasferire,
- **Data Operazione**,
- **Stato della richiesta**, tiene traccia dell'evoluzione del trasferimento,
- **Info**, riporta la motivazione di un rifiuto di trasferimento fascicolo da parte dall'amministrazione destinataria,
- **Amministrazione destinataria**, viene riportato il codice ministeriale e nome dell'istituzione scolastica.

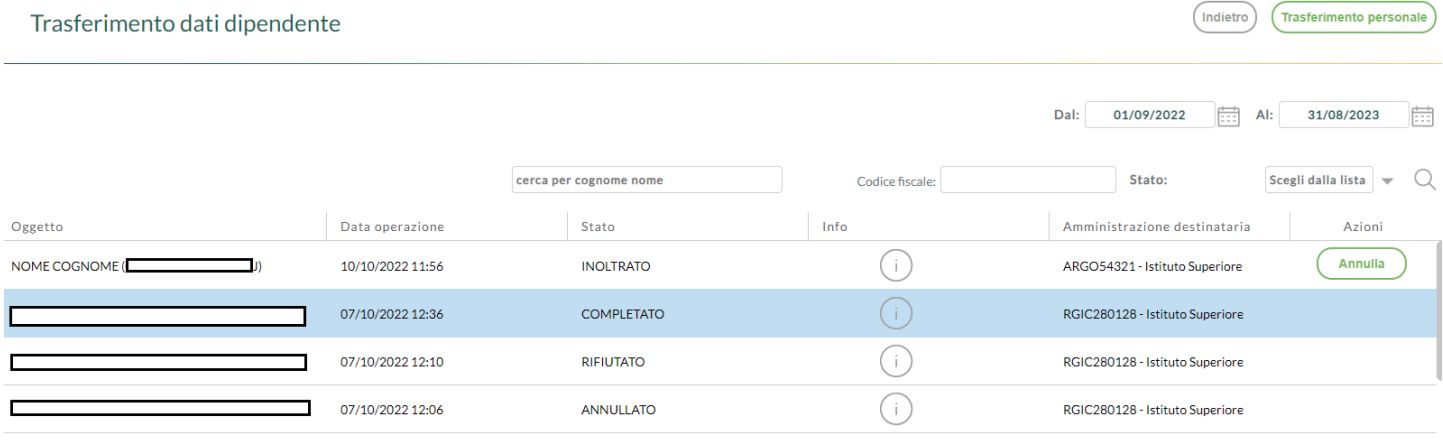

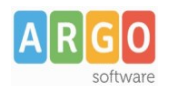

Annulla

## Le Guide Sintetiche

Rev. 01.00

Continua

Per effettuare l'invio del fascicolo personale l'utente deve attivare il pulsante "**Trasferimento Personale**" e indicare il codice ministeriale dell'amministrazione destinataria, utilizzatrice dell'applicativo **Personale WEB**. Tale operazione comporta il passaggio delle informazioni relative ai servizi, alle assenze, al nucleo familiare etc.

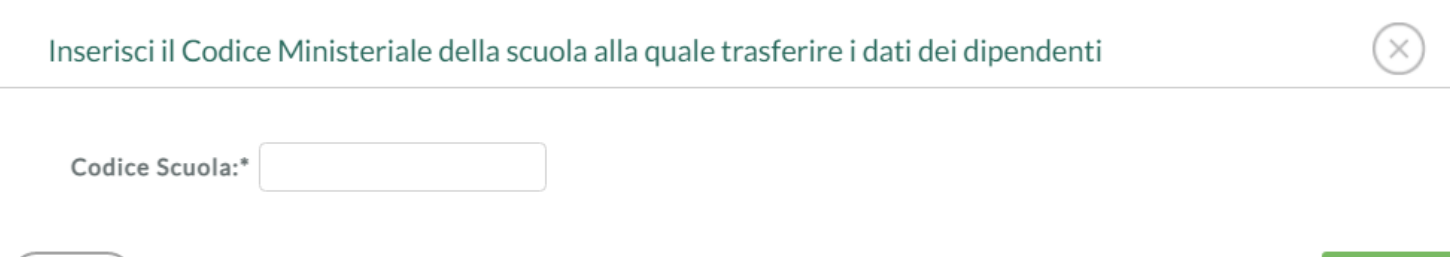

Dopo aver indicato il codice ministeriale della scuola alla quale si vuole trasferire il fascicolo, l'applicativo propone tutti i dipendenti registrati in Personale Web. Alla selezione del dipendente vengono effettuati dei controlli sull'integrità dei dati ad esso collegati.

Per prima cosa il sistema si occupa di individuare e mostrare eventuali codici non riconosciuti, che l'operatore deve ricondurre ai codici predefiniti , raggruppati per comodità in due sezioni:

**Servizi** : sono i codici che riguardano *"Classi di concorso", "Profilo ATA", "Qualifica retributiva", etc;* 

**Assenze** : sono i codici relativi alle tipologie di assenza inserite dall'utente,

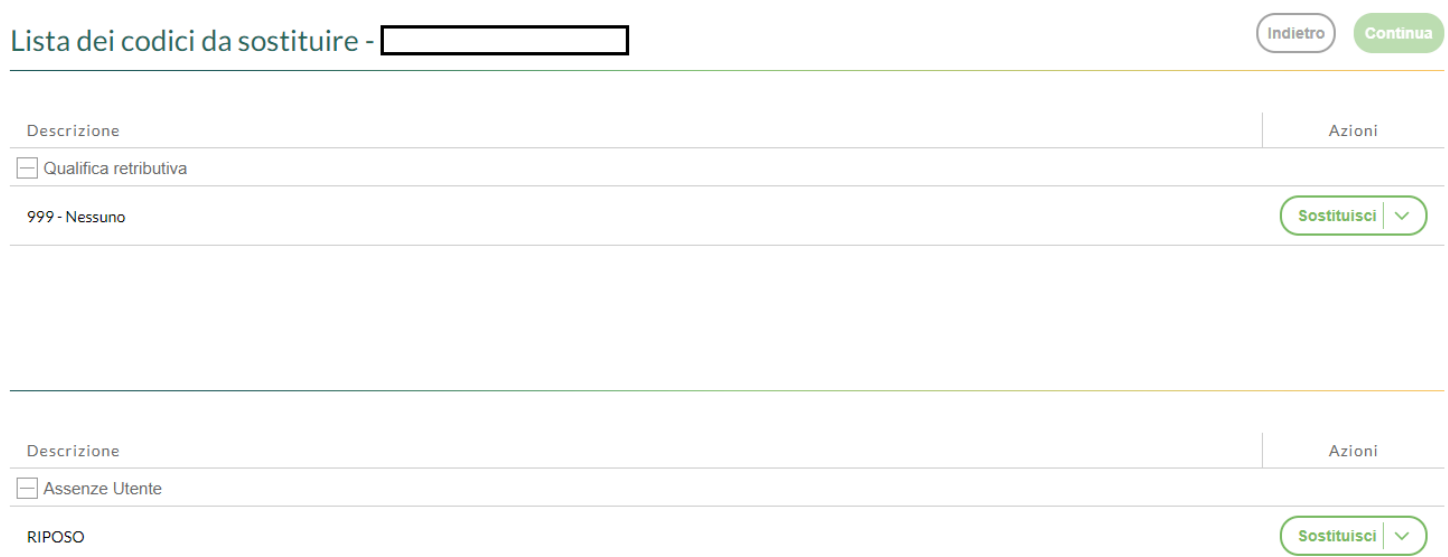

Per ciascun codice non riconosciuto occorre cliccare sul pulsante "Sostituisci" e associare un codice valido, scelto dall'elenco a tendina dei codici proposti e confermare tramite il pulsante "Sostituisci con…". Per poter visionare l'elenco dei periodi di servizio e/o dei periodi di assenza nei quali sono presenti i codici utente da sostituire, è disponibile, dal menù a discesa che si attiva in corrispondenza del pulsante, la funzionalità "Servizi" o "Assenze.

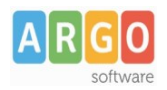

Rev. 01.00

Terminata questa operazione, cliccando sul pulsante "Continua", l'applicativo richiederà nuovamente la password dell'utente connesso per confermare la richiesta di **Trasferimento fascicolo personale ad altra scuola**. Tale conferma genera una notifica che viene inoltrata tramite e- mail alla amministrazione destinataria.

#### • **Ricezione fascicolo personale ad altra scuola**

Questa nuova funzionalità presente in "Strumenti / Importa Dati", permette la gestione dei trasferimenti riportando all'utente le seguenti informazioni :

- **Cognome, Nome e codice fiscale del dipendente** acquisito,
- **Data Operazione**,
- **Stato della richiesta**, tiene traccia dell'evoluzione del trasferimento,
- **Info**, riporta la motivazione di un rifiuto di trasferimento fascicolo da parte dall'amministrazione destinataria,
- **Amministrazione destinataria**, viene riportato il codice ministeriale e nome dell'istituzione scolastica;
- **Azioni**, consente di accettare o rifiutare un trasferimento. A fine acquisizione il sistema visualizza un report dei dati acquisiti.

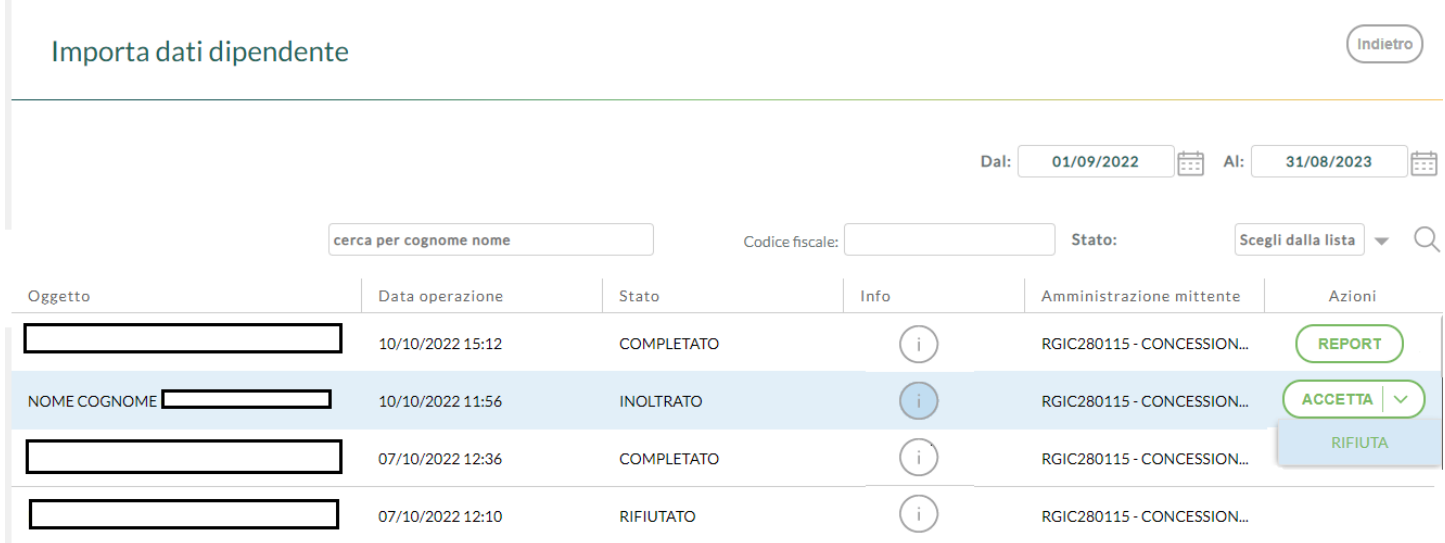

Con l'azione "Accetta" l'applicativo prende in carico la richiesta ed effettua l'importazione del fascicolo in modalità asincrona nelle ore notturne, in modo da rendere disponibili i dati all'utente a partire dal giorno successivo alla richiesta. Con l'azione "Rifiuta" l'applicativo non effettuerà nessuna importazione ed inoltre vi chiederà le motivazioni.

Una volta completata l'importazione l'applicativo produce un report dei dati relativi al trasferimento fascicolo, evidenziando i servizi e assenze importate.